## **HP Color LaserJet Pro M454dw**

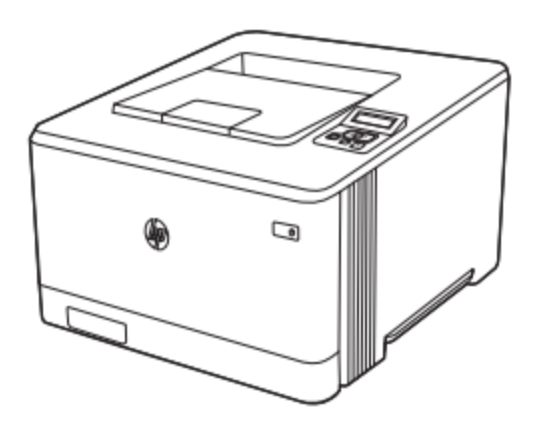

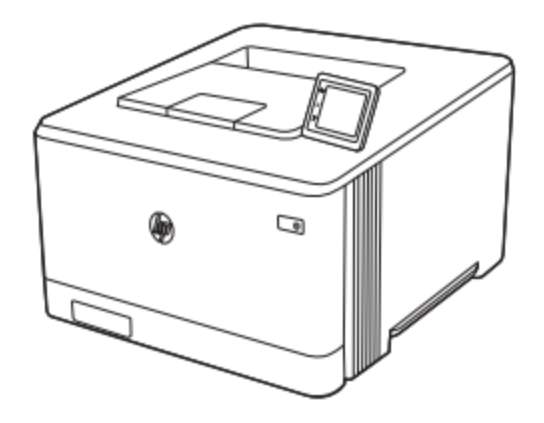

**نمای جلوی چاپگر**  قسمت های جلوی چاپگر را شناسایی کنید:

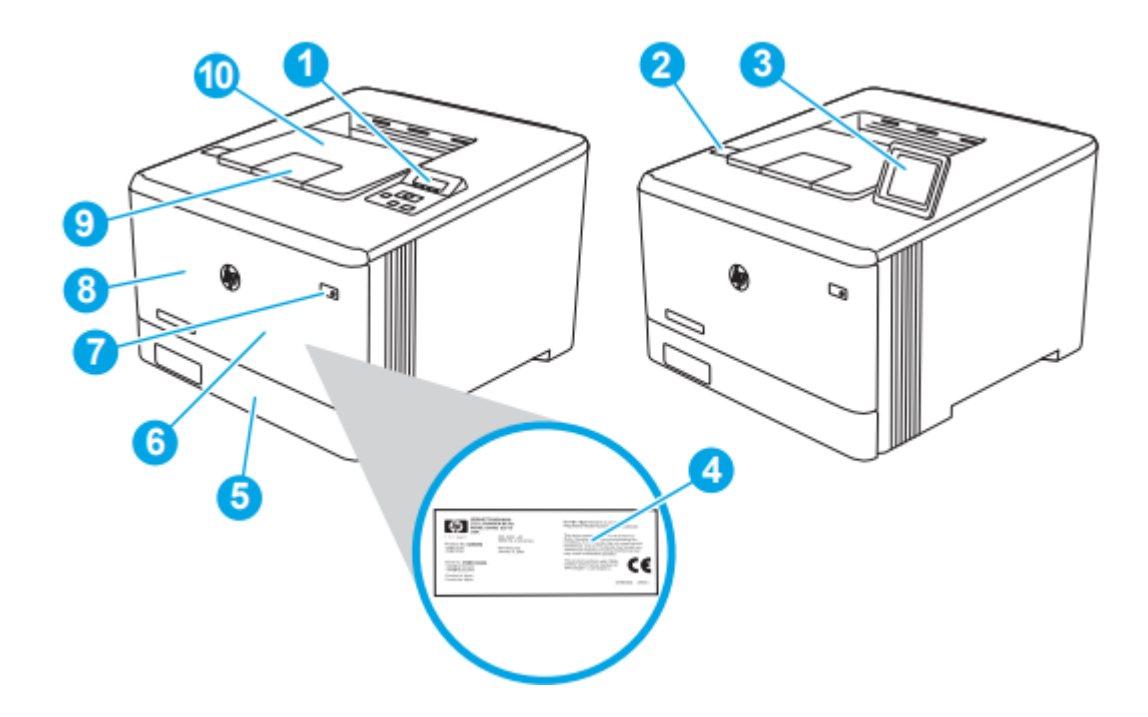

.1 کنترل پنل 2 خطی )مدل های nw و dn ) .2 پورت up-Walk USB( فقط مدل dw، برای چاپ بدون نیاز به کامپیوتر( .3 صفحه کنترل صفحه لمسی )مدل dw، برای مشاهده راحت تر به سمت باال کج می شود( .4 برچسب اطالعات )داخل درب ورودی( .5 سینی 2 ۶. سینی ۱ .7 دکمه روشن/خاموش .8 درب جلو )دسترسی به کارتریج تونر را فراهم می کند( 9 پسوندسینی خروجی .10 سینی خروجی

**نمای پشت پرینتر**  قسمت های پشت چاپگر را شناسایی کنید.

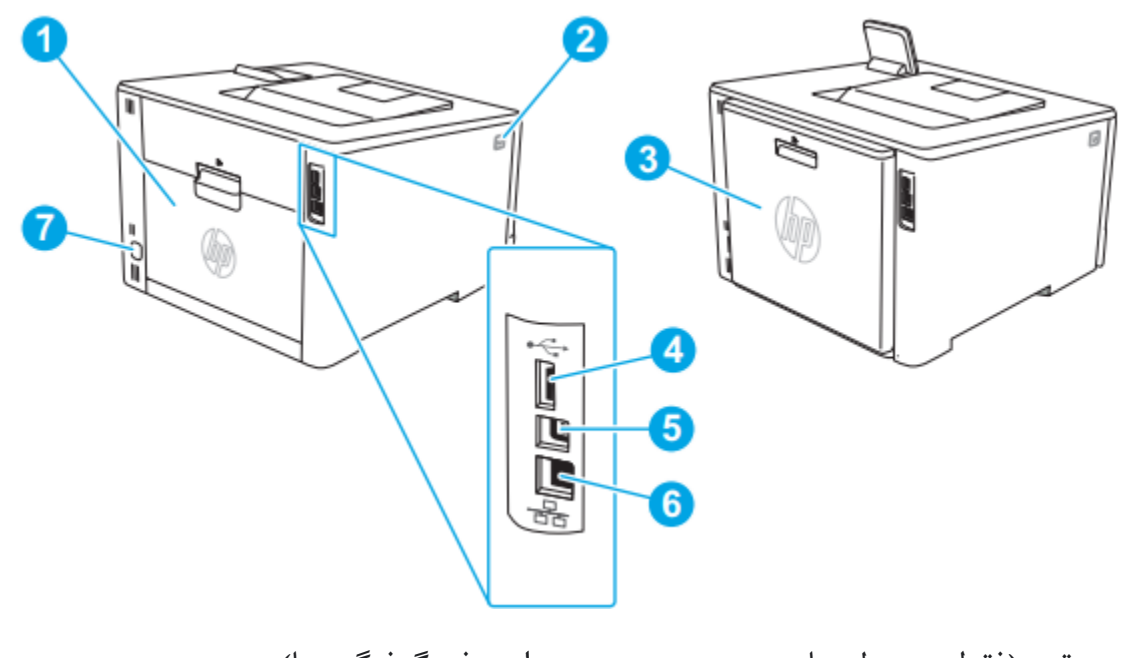

.1 درب عقب )فقط در مدل های جدید، دسترسی برای رفع گرفتگی ها( .2 دکمه باز کردن درب جلو .3 Duplexer( فقط مدل های dn و dw ) .4 پورت USB برای ذخیره فرآیندها .5 پورت USB برای اتصال مستقیم به کامپیوتر .6 پورت اترنت .7اتصال برق

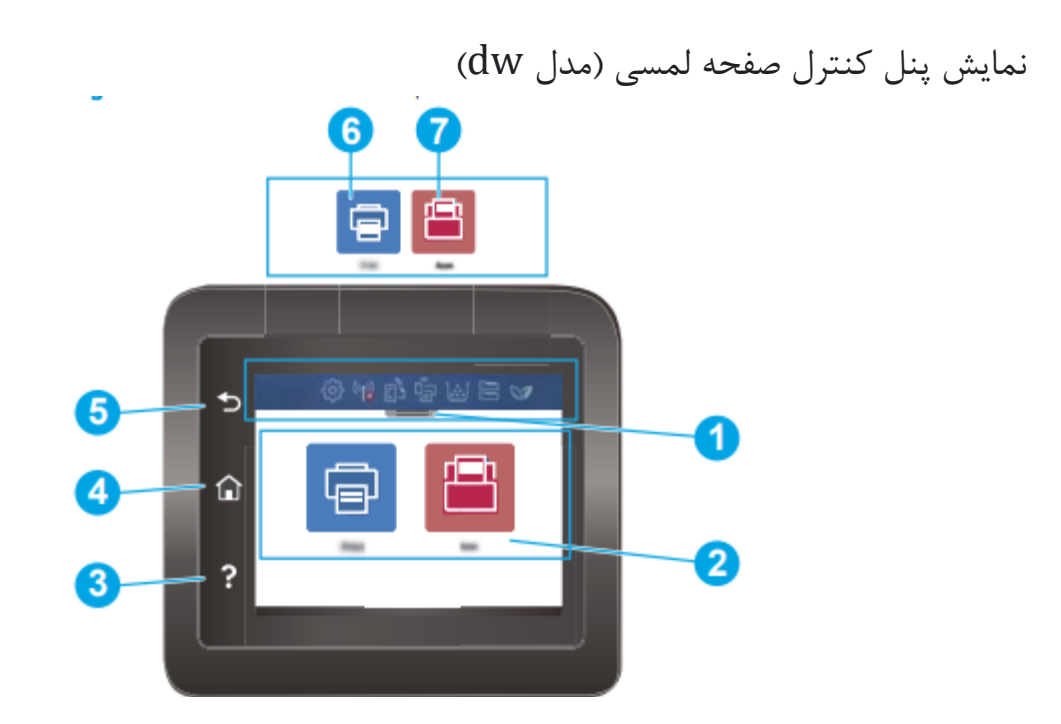

صفحه اصلی دسترسی به ویژگی های چاپگر را فراهم می کند و وضعیت فعلی چاپگر را نشان می دهد.

هر زمان که بخواهید میتوانید با لمس دکمه صفحه اصلی در سمت چپ پنل کنترل چاپگر به صفحه اصلی بازگردید.

.1 صفحه اصلی صفحه نمایش داشبورد نمادها صفحه را پایین بکشید تا منوی Jobs باز شود. .2صفحه لمسی رنگی دسترسی به منوها، انیمیشن های راهنما و اطالعات چاپگر را فراهم می کند. .3دکمه Help:دسترسی به سیستم راهنمای پنل کنترل را فراهم می کند. .4دکمه Home دسترسی به صفحه اصلی را فراهم می کند. .5دکمه برگشت:به صفحه قبلی باز می گردد. .6نماد چاپ: این نماد را برای باز کردن منوهای چاپ لمس کنید.

.7نماد برنامه ها: این نماد را لمس کنید تا منوی برنامه ها برای چاپ مستقیم از وب به وسیله برنامه های کاربردی انتخابی باز شود

نمادهای نمایش داشبورد صفحه اصلی:

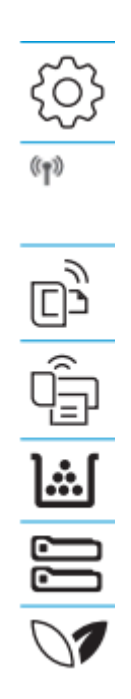

.1نماد Setup: منوی Setup را باز می کند، جایی که می توانید تنظیمات برگزیده کارکرد را تغییر دهید و تعمیر و نگهداری را انجام دهید .2نماد Wireless: منوی Summary Wireless را باز می کند، جایی که می توانید وضعیت بی سیم را بررسی کرده و تنظیمات بی سیم تغییر دهید . همچنین می توانید یک گزارش تست بی سیم چاپ کنید که به تشخیص اتصال شبکه کمک می کند .3نماد ePrint HP: منوی خالصه خدمات وب را باز می کند، جایی که می توانید جزئیات وضعیت ePrint را بررسی کنید.

تنظیمات ePrint را تغییر دهید یا یک صفحه اطالعات را چاپ کنید.

.4نماد Direct Fi-Wi: منوی Direct Fi-Wi را باز می کند، جایی که می توانید Fi-Wi Direct را روشن کنید، Direct Fi-Wi را خاموش کنید،و نام و رمز وای فای دایرکت را نمایش دهید.

.5نماد کارتریج: صفحه اطالعات کارتریج را باز می کند، جایی که می توانید سطوح تخمینی وصفحات باقی مانده برای کارتریج های تونر.

.6نماد Setup Paper: منوی Setup Paper را باز می کند، جایی که می توانید اندازه کاغذ پیش فرض را پیکربندی کنید.

.7نماد ECO: به شما امکان می دهد برخی از ویژگی های محیطی چاپگر را پیکربندی کنید

نحوه استفاده از کنترل پنل صفحه لمسی: برای استفاده از صفحه کنترل صفحه لمسی چاپگر از اقدامات زیر پیروی کنید:

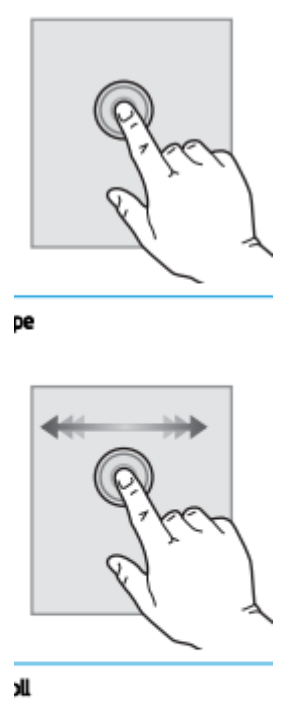

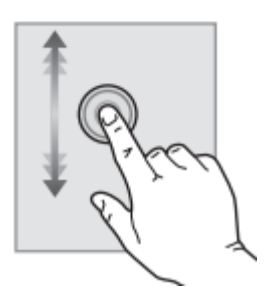

برای انتخاب یک مورد روی صفحه را لمس کنید. مورد یا موارد مورد نیاز آن منو را باز کنید. همچنین، زمانی که در میان منوها پیمایش می کنید، به طور مختصر آن را لمس کنید . منوی راه اندازی: صفحه را لمس کنید و سپس انگشت را به صورت افقی برای حرکت دادن صفحه به طرفین حرکت دهید. برای دسترسی به تنظیمات، صفحه اصلی را بکشید.

دکمه اسکرول صفحه را لمس کنید و سپس، بدون بلند کردن انگشت، انگشت را به صورت عمودی حرکت دهید تا در منوی مربوطه حرکت کنید همچنین میتوانید صفحه نمایش در منوی Setup حرکت دهید.

برای نصب باید بسته های نرم افزاری را از وب سایت HP دانلود کنید. قبل از نصب، بررسی کنید که آیا سیستم عامل رایانه شما از نرم افزار پشتیبانی می کند. برای کمک همه جانبه HP برای چاپگر، به support/com.hp.www مراجعه کنید.